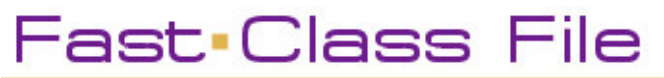

Client Data System

# Volume 41: E-Z Mail

*Note: Before E-Z Mail can be installed; Microsoft Outlook or Lotus Notes must be installed on your system.*

Install E-Z Mail by using the E-Z Mail installation on the original CDS installation disk, or use the following links to download the installation from the CDS Training and Support Web pages. Make sure that the E-Z Mail installation matches the version of CDS that you are using.

To download E-Z Mail for CDS version 4.1.x – http://www.ezdata.com/support/downloads/EZMail.zip

To download E-Z Mail for CDS version 4.2.x http://www.ezdata.com/support/downloads/42EZMAIL.zip

After download the appropriate .zip file, extract the folder and click on the SETUP.EXE file.

## **Using E-Z Mail –**

After E-Z Mail is installed, a new **E-Z Mail** button will appear on the toolbar.

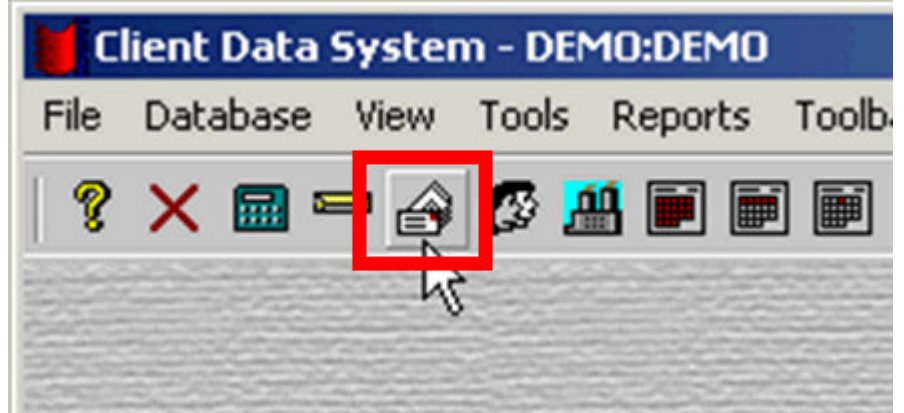

**Figure 1: The E-Z Mail button.**

- To open the E-Z Mail utility, click on the **E-Z Mail** button in the toolbar.
- The **Search Mail** window will open.

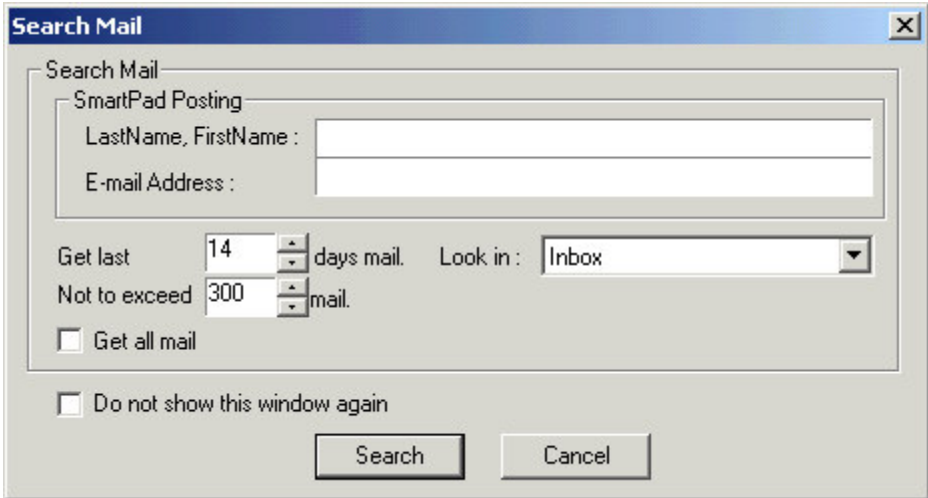

**Figure 2: The Search Mail window.**

- Use the **Search Mail** window to search for e-mails in Outlook or Notes from a specific sender by name or e-mail address – or – perform a general search for a limited number of e-mails received over a specified number of previous days. The **Search Mail** window will also allow you to search for e-mails in a specific email folder or bring in all mail.
- When finished entering search criteria, click **Search**.
- If you are using Outlook, an **Access Permission** window will be displayed.

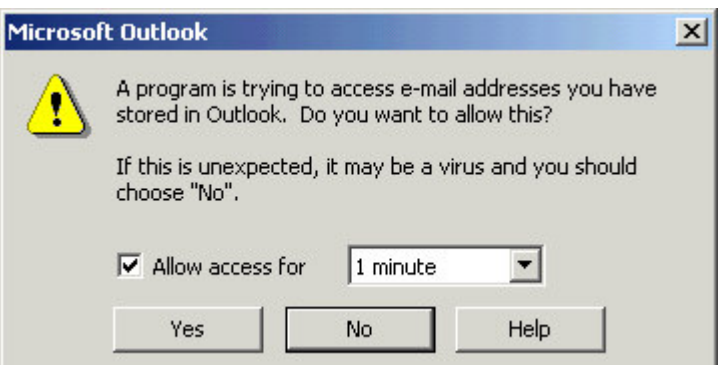

**Figure 3: The Microsoft Outlook permission window.**

- Allow access and select an amount of time. The longer access is allowed, the more flexibility you will have when using E-Z Mail.
- E-Z Mail will open displaying all the e-mails meeting the search criteria defined in the **Search Mail** window. E-mails will appear in E-Z Mail the same way they will appear in Outlook or Notes.

### **To post new e-mails to contact SmartPad records –**

- Click the **New Mail** button in the E-Z Mail toolbar.
- A **New Message** window will open.
- Click the **To** button.
- E-Z Mail will open the **Select Recipients** window.

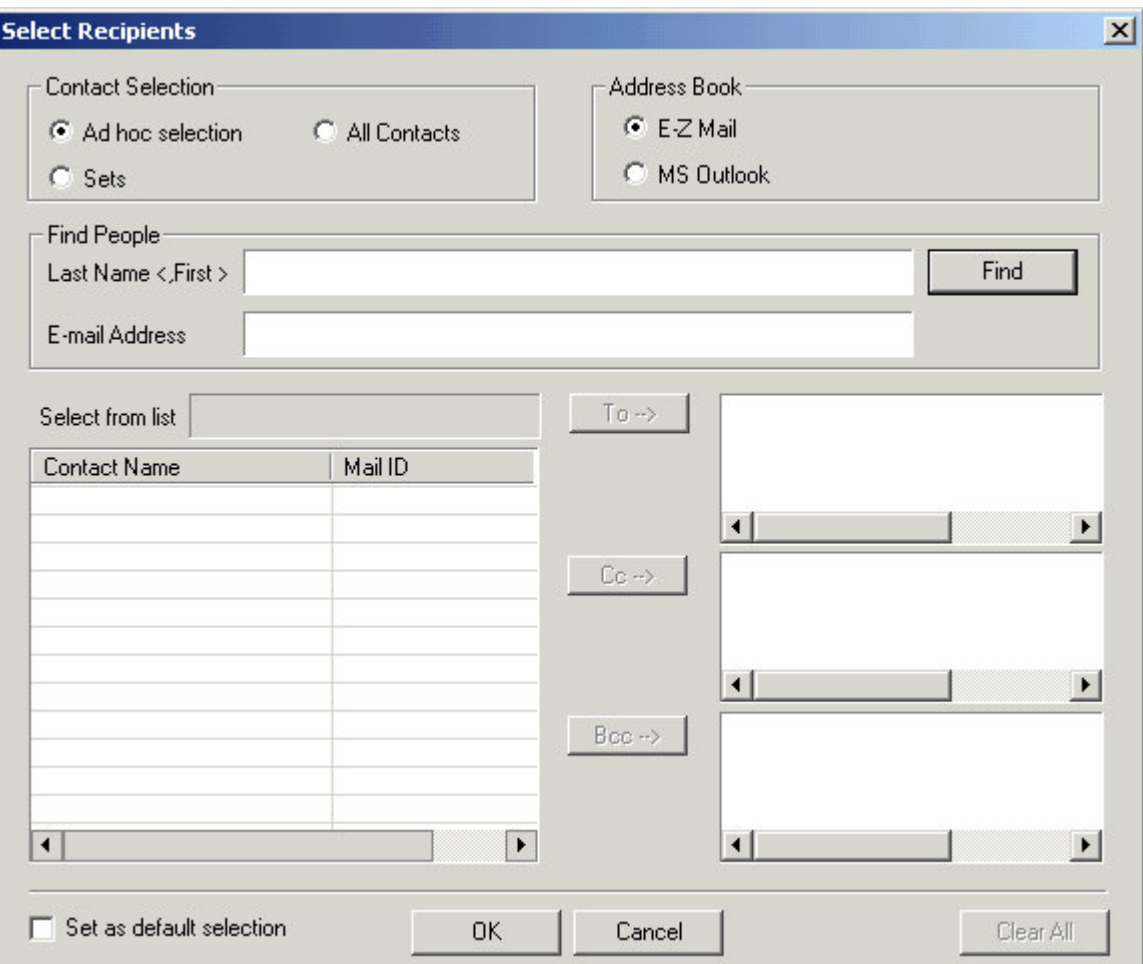

**Figure 4: The Select Recipients window.**

- Use the **Select Recipients** window to define the primary recipients, individuals who will receive a carbon copy e-mail, and individuals who will receive a blind carbon copy.
- The **Address Book** options allow you to select recipients from your CDS contact database (**E-Z Mail** option) or from your e-mail software address book.
- The **Contact Selection** section allows you to select recipients based on an adhoc search, select from all contacts in the selected address book, or select contacts in sets defined in CDS. The option defined in the **Contact Selection** section will define how a potential contact search will be performed.
- Contacts meeting search criteria will be displayed in the **Potential Recipient** section.

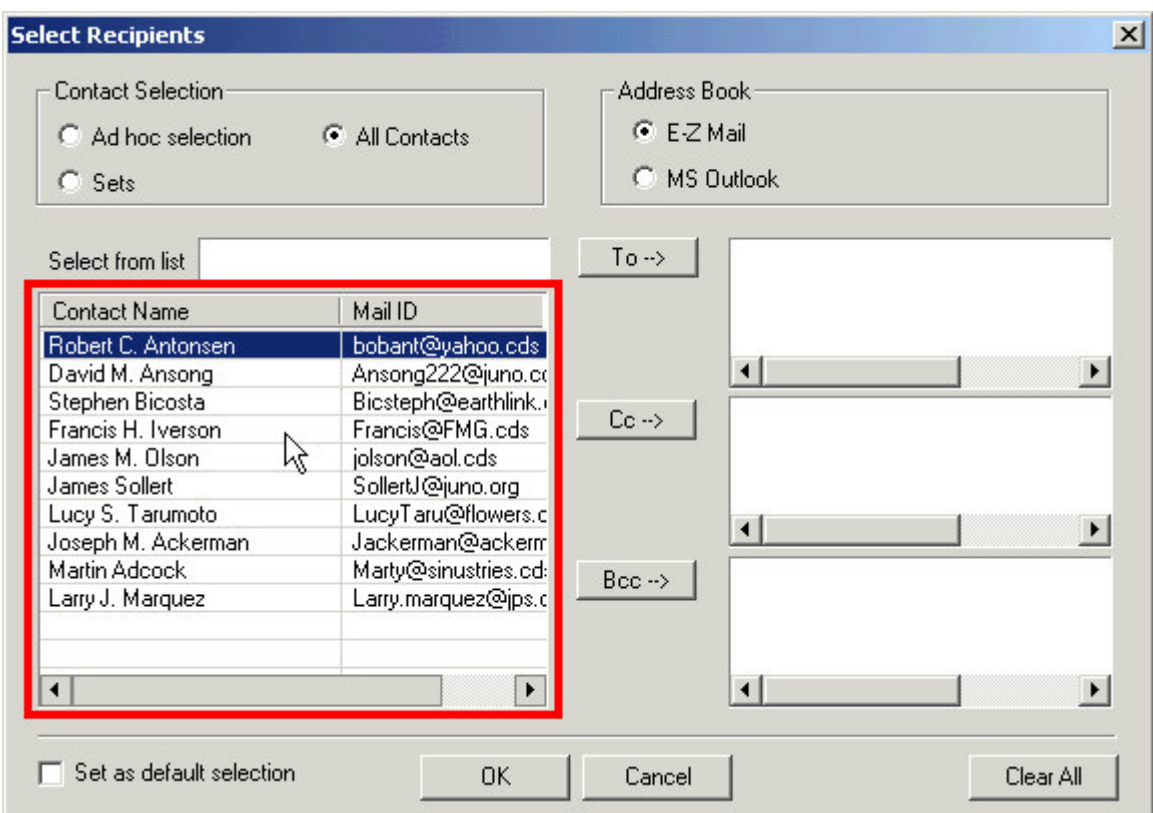

**Figure 5: The Select Recipients window Potential Recipients section highlighted.**

- Select the desired contact then click on the appropriate button to address e-mail correspondence; To, Cc, or Bcc.
- After selecting recipients, click **OK**.
- Compose e-mail
- To send e-mail and post a copy to the selected contact's SmartPad, click the small arrow to the right of the **Send** button and select **Send and Post**.
- Select **With Attachment** or **Without Attachment** depending on the content of the e-mail.
- Outlook users will see a **Microsoft Send Permission** window. Click **Yes**.

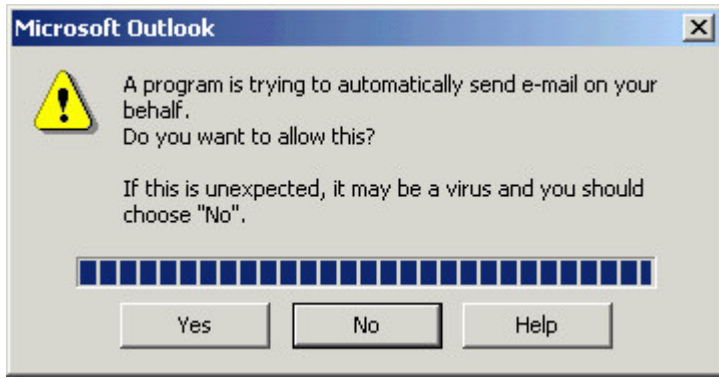

**Figure 6: The Microsoft Send Permission window.**

- E-Z Mail will open the **Contacts for posting** window.
- Selected recipients will be listed.

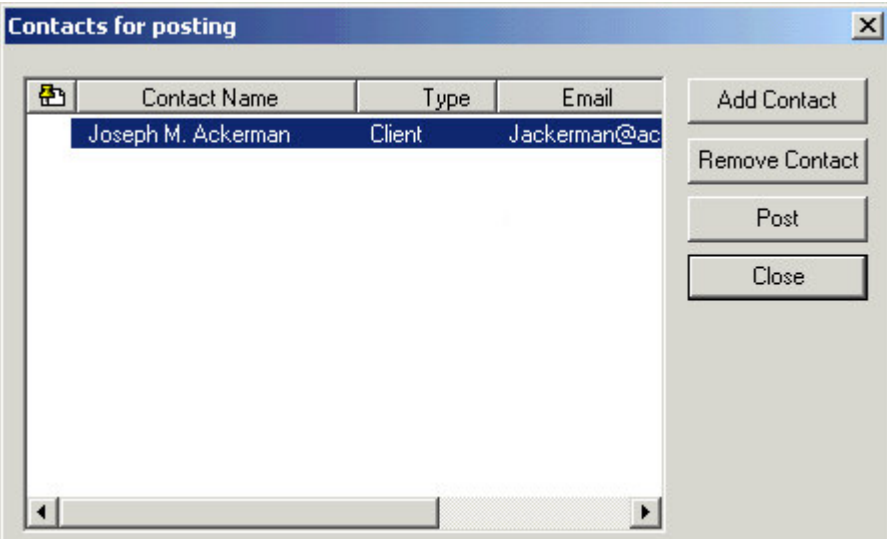

**Figure 7: The Contact for posting window.**

- The e-mail can be posted to additional contacts by clicking the **Add Contact** button and searching for contacts based on name or e-mail address.
- After contacts have been selected for posting, click **Post**.
- When the **Post** button becomes inactive, the post will be finished.
- Click **Close**.
- The e-mail will be sent and a record of the e-mail will be posted the SmartPad records of selected individuals.

E-mails can also be sent via E-Z Mail by clicking on the E-Mail button in the **Personal Detail** tab of a contact record.

# **To Post a received E-mail to the SmartPad record of contact in CDS –**

- Select an e-mail in the E-Z Mail inbox.
- Click the small button on the right of the **Posting** button in the toolbar to select a post with or without an attachment.
- E-Z Mail will open the **Contacts for posting** window displaying all contacts in CDS with an e-mail address matching those associated with the selected e-mail.
- The e-mail can be posted to additional contacts by clicking the **Add Contact** button and searching for contacts based on name or e-mail address.
- After contacts have been selected for posting, click **Post**.
- When the **Post** button becomes inactive, the post will be finished.
- Click **Close**.
- A record of the e-mail will be posted the SmartPad records of the selected individuals.

## **To send a form letter as e-mail –**

- Prepare to send a form letter to a selected contact. (For more information of creating and sending form letters, see the Letters, Labels and E-mail course)
- In the **Form Letter** or **Mass Correspondence** option window, select the E-mail or E-mail as attachment option.

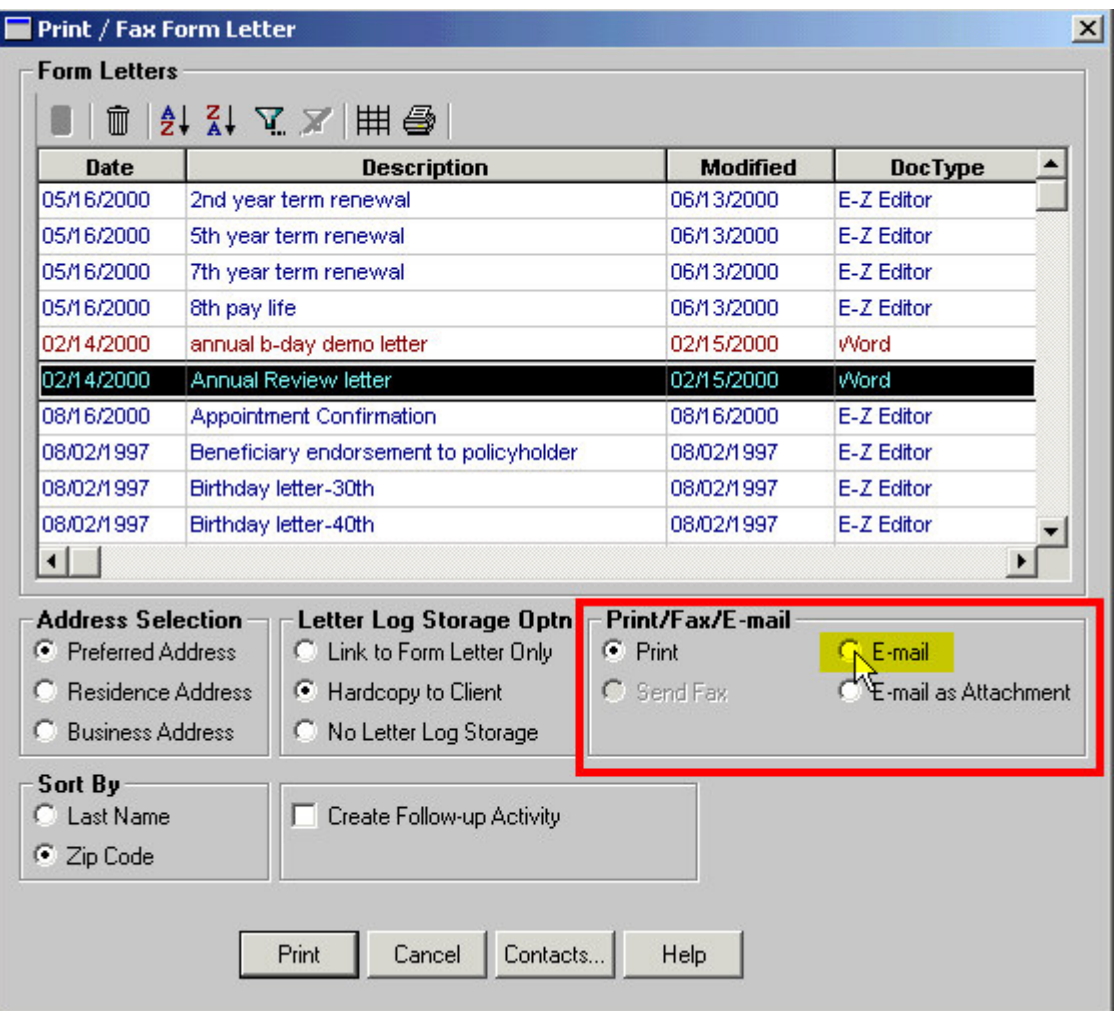

**Figure 8: The Form Letter window (E-mail option highlighted).**

- The **Print** button will turn into an **E-mail** button. Click **E-mail**.
- The form letter will be sent as an e-mail to the selected recipient(s)

Note: To ensure Letter Log post, select the **Hardcopy to Client** option in the **Letter Log Storage Optn** section.